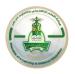

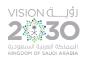

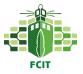

## User Guide

Introduction: This guide is designed for faculty members who use the exemplary course template on Blackboard. You must follow the steps below to prepare and use the course in an ideal way and to make it dedicated to your assigned section. The guide only focus on editable pages (Announcements-Getting Started-Contact Professor-Course Information- Learning Material-Assignments-Quizzes and Tests-Forums)

Notes 😫 :

- Please do not delete pages from the template
- Hide the pages you do not use in your course.
- Be sure to turn the Edit mood ON (check the top right section of your page)

| 8                                                                                   | Home Page Courses System Admin Support Tutorials                                                                                                    | 500                |
|-------------------------------------------------------------------------------------|----------------------------------------------------------------------------------------------------|--------------------|
| Announcements                                                                       | ا ا                                                                                                    | Edit Mode is: ON ? |
| + 11 C =<br>CPIT285_EN_V1_TEMP<br>(Kau_Template_EN_V2)<br>Announcements<br>Calendar | Announcements<br>New Announcements appear directly below the repositionable bar. Reorder by dragging announcements to new positions. Move pric<br>above the repositionable bar to pin them to the top of the list and prevent new announcements from superseding them. The order sho<br>presented to students. Students do not see the bar and cannot reorder announcements. |                    |

To edit any element press the gray arrow next to it, then select (edit) from the menu.

| Click for more options Come to Our Course! Posted on: Wednesday, July 11, 2018 9:08:28 AM AST Welcome! |  |
|----------------------------------------------------------------------------------------------------|--|
|----------------------------------------------------------------------------------------------------|--|

- To hide any page press the gray arrow next to it then select (Hide Link) and select (Show Link) to show pages.

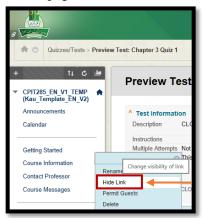

| Calendar                                                                      | ABOUT THIS PAG                        |
|-------------------------------------------------------------------------------|---------------------------------------|
| Getting Started<br>Course Information<br>Contact Professor<br>Course Messages | Enabled: Statistics T                 |
| Learning Materials<br>Assignments 🛛                                           | General Informat                      |
| Forum<br>Quizzes/Tests                                                        | Rename Link<br>Show Link              |
| Virtual Classerooms<br>Groups ⊠                                               | Permit Guests<br>Delete               |
| My Grades                                                                     | computer graphic<br>The purpose of th |

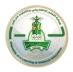

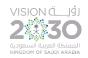

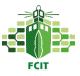

**First: (The Announcements Page)** in this page you have **to edit the welcome announcement by adding your name** and other welcoming messages as appropriate. Later, you can add any announcements as you see fit.

| <b>Announcements</b><br>New Announcements appear directly below the repositionable bar. Reorder by dragging announcements to new positions. Move priority anno<br>repositionable bar to pin them to the top of the list and prevent new announcements from superseding them. The order shown here is the order<br>Students do not see the bar and cannot reorder announcements. |
|----------------------------------------------------------------------------------------------------|
| Create Announcement                                                                                                    |
| New announcements appear below this line                                                                                                    |
| Welcome to Our Course!                                                                                                    |

Second: (The Getting Started Page) is where students are oriented to the various aspects of the course for the first time, and is therefore crucial to course design. Edit the (General Course Information about This Course) and add your name at the end.

| Getting Started ©                                                                                                    |
|----------------------------------------------------------------------------------------------------|
| Build Content 🗸 Assessments 🗸 Tools 🗸 Partner Content 🗸                                                                                                 |
| ABOUT THIS PAGE<br>Enabled: Statistics Tracking<br>This page is your main entry point to the course where you can find general directions on the course |
| General Information About This Course                                                                                                    |

**Third:** (The Course Information Page) this page is where you can find specific information about the course's description, learning outcomes, the assessments required of students, and the course's grading policy. Please, check this content carefully and update it necessary before you start.

Fourth: (The Contact Professor Page) all contacts needed by students were added in this page. Don't forget to update this contact card with your details but do not delete existing contacts.

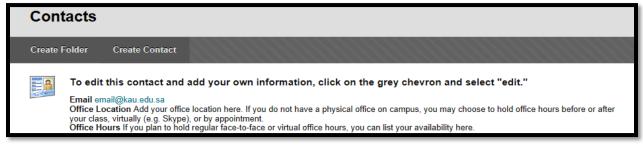

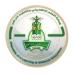

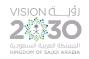

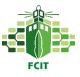

**Fifth:** (**The Learning Material Page**) offers students access to learning materials folders. They can view or download the resources available here. Some materials folders (chapters) were created by this course developer. You are free to update elements inside them (ppt, docx, pdf, figures and videos). If there is some missing chapters you can use the following element (Unit#: Title (Guide) to create new ones.

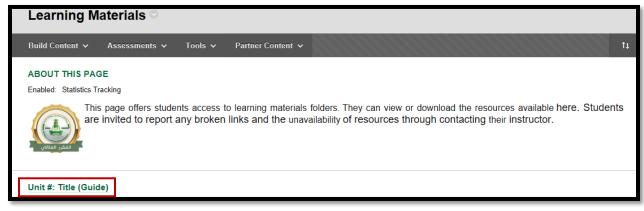

Sixth: (The Assignments Page) offers students access to all assignment in the course and the page will be updated as needed by you as an instructor. Some assignment samples are available, you can edit them and reuse them. Also, you can create new ones. Don't forget to Show this page's link when you start publishing assignments.

Also you have to **update the first element (ABOUT THIS PAGE)** by replacing the bold sentences with the required info (check the next figure).

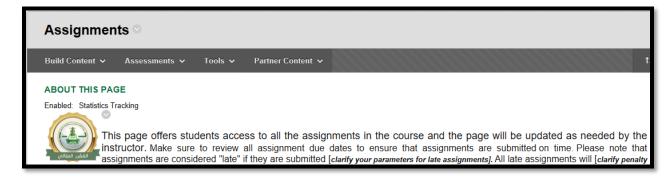

Seventh: (The Quizzes and Tests Page) offers students access to all the online quizzes and tests in the course and the page will be updated as needed by the instructor. You have to show this page's link once you start posting quizzes or testes. You may find some quizzes and test, you can edit them before using them or create new ones.